# **Optional Activity**

If you want to see how AccessForAll works, you can optionally explore the ATutor Implementation:

## AccessForAll in Action

AccessForAll is implemented in the ATutor Open Source Learning Management System (LMS) and AContent Learning Content Management System (LCMS). In 2008, when ISO/IEC 25751 was first released, ATutor provided a practical implementation of the standards as a test case. Visit the demo site linked below to see how the elements provide AFA support.

You can see the AFA elements by logging into the system and looking at the user preference setting (used to create a PNP profile) and the system's content editor, used to create course content and gather adaptations for the original content. If you follow the steps below, you can create your own AFA adapted content, and set your user preferences to use the adaptation you create.

Note that only the elements of AFA relevant to learning management systems have been implemented in ATutor. Many AFA settings apply to specific learning tools. For example, a setting like "increase volume by 1.3" would be applicable to multimedia players, but not to an LMS.

#### **ATutor LMS Demo**

Note that this demo site updates every six hours, replaced with a fresh copy of the site. Because this is a public demo, visitors are free to make changes, so it may not appear exactly as described below. Likewise, if you are experimenting with the system, any changes you make will be replaced when the site updates.

Login: demo

Password: demo

# Personal Needs and Preferences (PNP)

To see how personal needs and preferences are defined, follow these steps:

- 1. Log in to the system with the login details above.
- 2. Click on the gear icon next to the Demo User login, top right, to open user preferences, as seen in the figure below.
- 3. Read through the groupings of preferences, and choose all the checkboxes (notice that the groupings do not mention anything disability related).

- 4. Click the "Next" button to cycle through the various preference panels to see the types of settings individual learners have available to them.
- 5. Experiment with the setting "easier to see" and "enhance navigation" settings to see the changes that occur in the system's user interface.
- 6. On the Alternatives for Visual content screen, enable the preference by clicking "Yes", below Use Alternative to Visual.
- 7. Under Preferred Alternative, choose "text" from the dropdown menu (selected by default).
- 8. Under Append or Replace, choose Append.
- 9. Continue pressing the "Next" button until you come to the last screen of the preference settings, and click "Done" to save your setting.

Following steps 6 to 9 above will tell ATutor that when visual content is being presented, if a text alternative is available, it should display it along with the visual content (in our case this will be a complex image, see Digital Resource Description below).

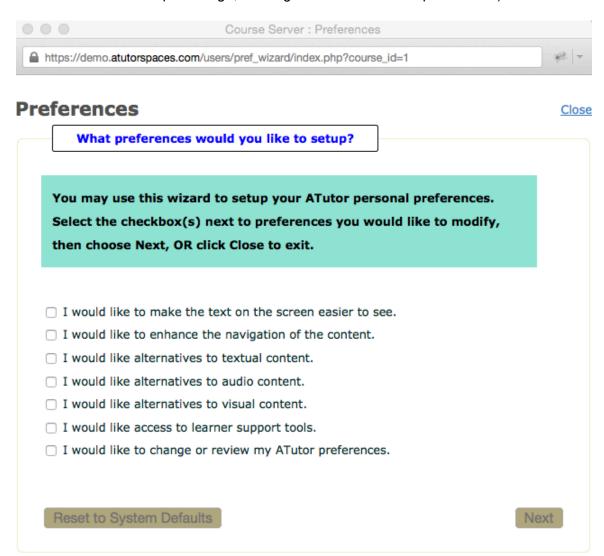

Figure: Personal Needs and Preferences in the ATutor LMS

### **Digital Resource Descriptions (DRD)**

To see how adaptable digital resources are developed, follow these steps:

- 1. Log in to the system with the login details for the ATutor LMS Demo above.
- On the Demo users MyCourse page, choose ATutorSpaces Demo Course.
- 3. At the end of the Content Navigation menu on the left, open the page titled "AFA Demo Page" (if you don't see the page, return in a few hours after the site has refreshed).
- 4. On the AFA Demo Page you should see a complex image, and if you followed the instructions above to append text alternative for visual content, you should see the content of the image displayed below as text.
- 5. You will also notice in the top right corner of the page the **AFA toolbar**. It contains four icons representing the alternatives available for the content on the page (text, audio, visual, sign language). Clicking any of these icons will append the given adapted content to the page.

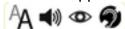

- 6. Turn on the course manager tools by clicking the **Manage Off/Manage On** toggle near the top left of the screen. It will insert a series of tabs across the top of the main content area.
- 7. Click on Edit Content in those tabs to open the page in the ATutor content editor.
- 8. In the content editor, switch Formatting from HTML- Visual Editor to just HTML, if it is not already set. You should see raw HTML in the editor's Body area.
- 9. Then click on the **Adapted Content tab** in the editor to open the digital resource description panel, like that presented in the figure below.
- 10. Notice the first item in the list of **Original Resources** is the URL of the image being displayed on the AFA Demo Page. Clicking the URL will open the image for preview in a new window.
- 11. Notice the options in **Resource Type** column. You should notice that Textual and Visual have been checked.
- 12. In the four columns that follow, you will notice **text, audio, visual, and sign language alternatives** are available for this page. Clicking on the link for each alternative open a preview (please don't delete the alternatives).

#### **Edit Content**

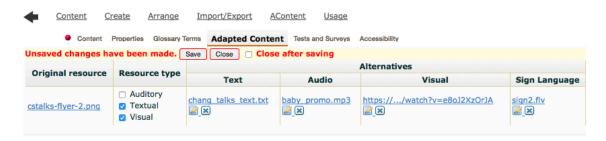

Figure: ATutor's Adapted Content editor, used to create digital resource descriptions based on AccessForAll